- ・スマートフォンまたは PC(パソコン)をご利用ください。
- ・⑥⑦のパスワード変更は必ず実施して下さい。

パスワード変更を行わないと、なりすまし等による被害の可能性があります)

① ブラウザでログイン画面に移動 ブラウザで https://myaccount.google.com/

のウェブサイトを閲覧 してください。 (右記のQRコードから も閲覧できます)

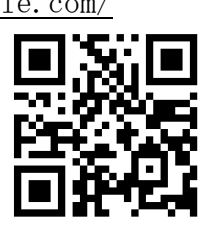

② ログイン

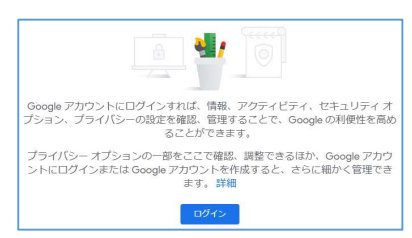

「ログイン」を選択してください。 既にお使いのアカウントがあれば、使用中 のアカウント名が表示されており、切り替 えが必要です。画面右上の「人」マークの アイコンを選択して切り替え(またはログ アウト)してください。スマートフォンで 切り替えがうまくいかないときは画面表示 をPCモードにして再試行して下さい。

## ③ アカウント入力

別添の Google アカウント名

(郵送されたもの)を入力し、

- 「次へ」を選択してください。
- 注意 @の前だけではなく、 @\*\*\*. \*\*. \*\*も付 けて入力してください。

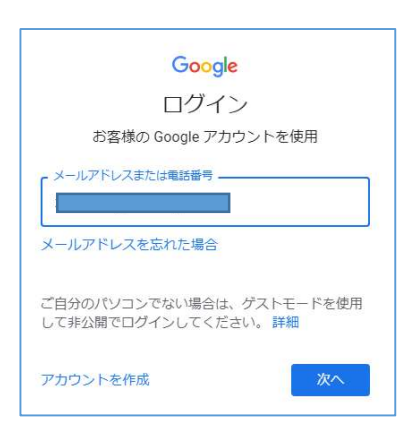

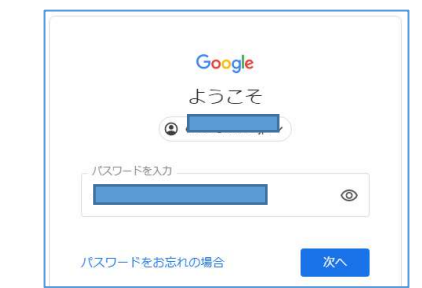

④ 初期パスワードの入力

初期パスワード「(郵送されたもの)」を入力し、 「次へ」を選択してください。

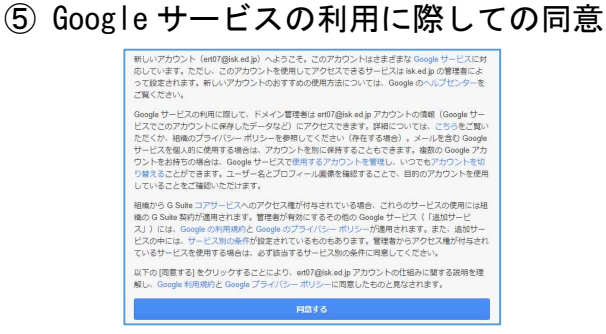

表示される内容を読み、支障がない場合は 「同意する」「許可」を選択してください。 不明点がある場合は、担当教員に連絡して ください(「同意する」「許可」しなければう まく動作できません)。

## ⑥ パスワード変更画面へ移動

ログイン後、ブラウザで、

https://myaccount.google.com/signinopt

ions/passwordのウェブサイ トを閲覧してください。また は右記の QR コードからも閲 覧できます。

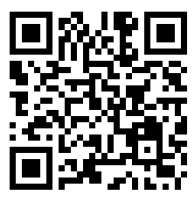

## ⑦ パスワードの変更

画面の指示に従ってパスワードを変更して ください。このパスワードは忘れないよう に記録・管理してください(【添書】G Suite for Educationの利用開始について(保護者・生徒の皆様あて)」に車詰) 万が一パスワードが分からなくなってしま った場合は、手当たり次第に試すようなこ とはせず、担当教員に連絡してください。